# **Price Switcher**

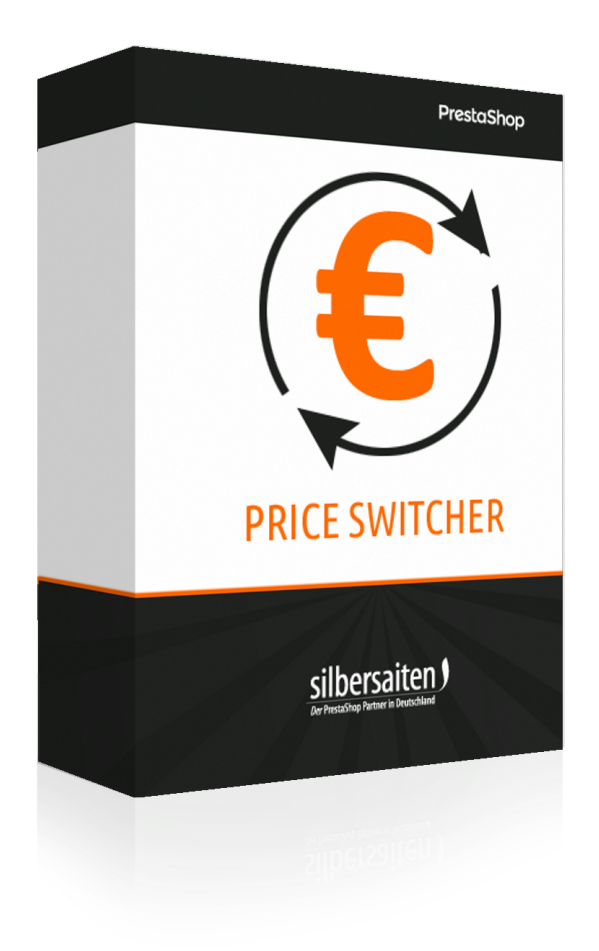

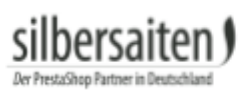

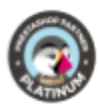

# **Table of contents**

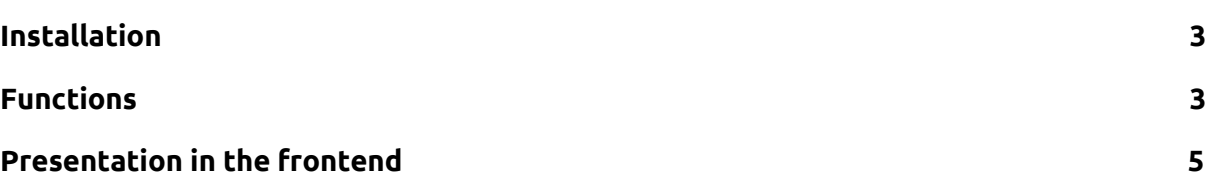

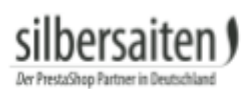

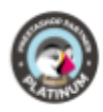

#### <span id="page-2-0"></span>Installation

To install the module, go to Modules and Services> Modules and Services. Click on the button "Add new module".

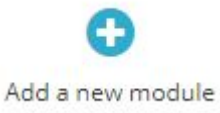

Select the zip.-file of the module and click on "Upload this module". After the module is uploaded and installed, it appears in your modules list.

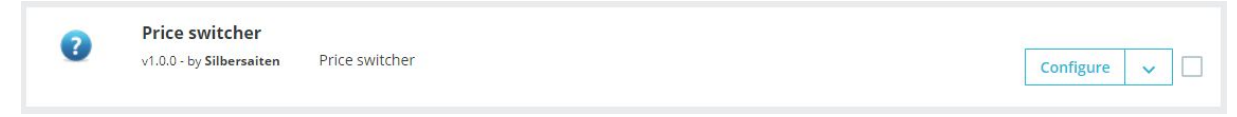

### <span id="page-2-1"></span>Functions

Click on "Configure" in the module list to configure the module.

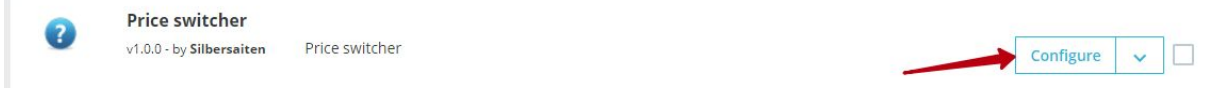

You will now see the possible adjustments for the module.

● You can name the label for "tax excluded" and "tax included", which will be displayed to the customer in the frontend. These labels can be specified separately for each language.

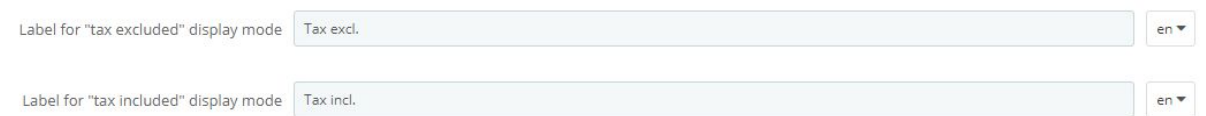

- Select the position of the switcher. You have the choice between:
	- Fixed positions: The switcher is fixed on the screen, if the customer scrolls down the page, the switcher moves with.
	- displayNav1 or displayNav2: The switcher is located firmly in one of the upper corners of the page.
	- DisplayTop: The switcher is located in the menu bar
	- Footer: You can place the switcher above, below or in the footer.
	- displayContentWrapperTop or displayContentWrapperBottom: You can place the switcher above or below the content block. The switcher is then located between content block and footer / header.

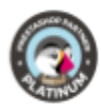

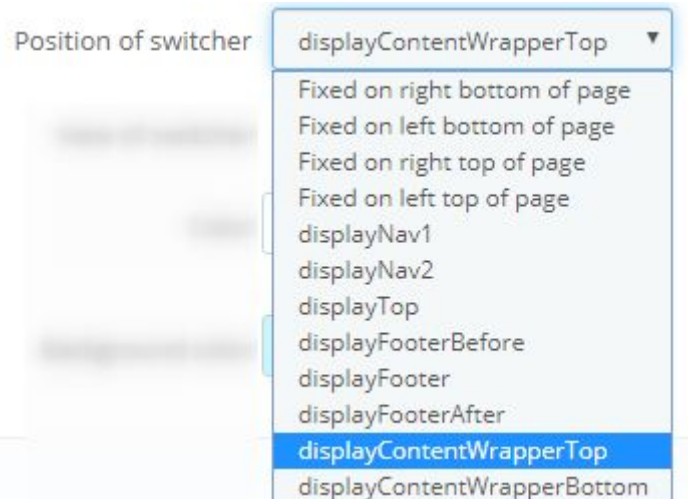

● Select the appearance of the switcher. You can choose between radio buttons, a select box or a dropdown menu.

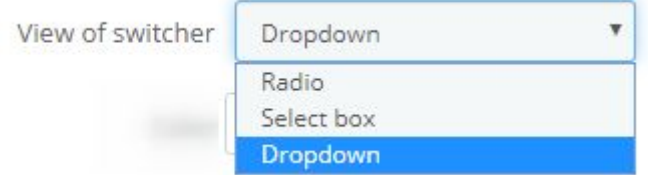

● You can set the color and background color of the switcher. Depending on the position and appearance of the switcher, the colors may be ignored.

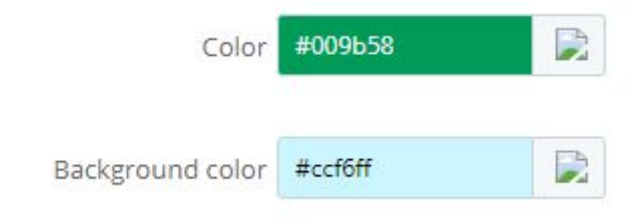

Save your settings.

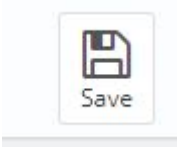

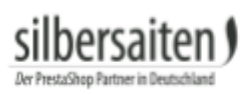

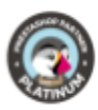

## <span id="page-4-0"></span>Presentation in the frontend

This is how the switcher could look in your shop:

● Radio buttons, fixed in the upper right corner of the shop

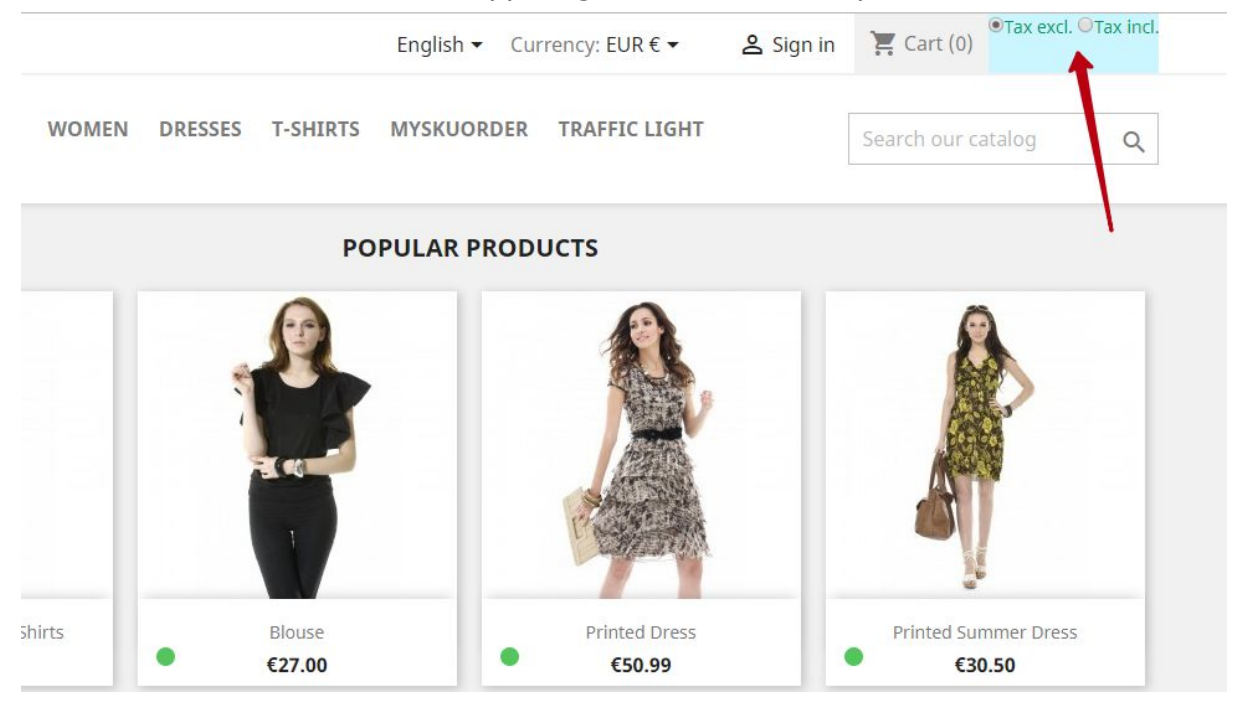

#### Selectbox, in the menu bar

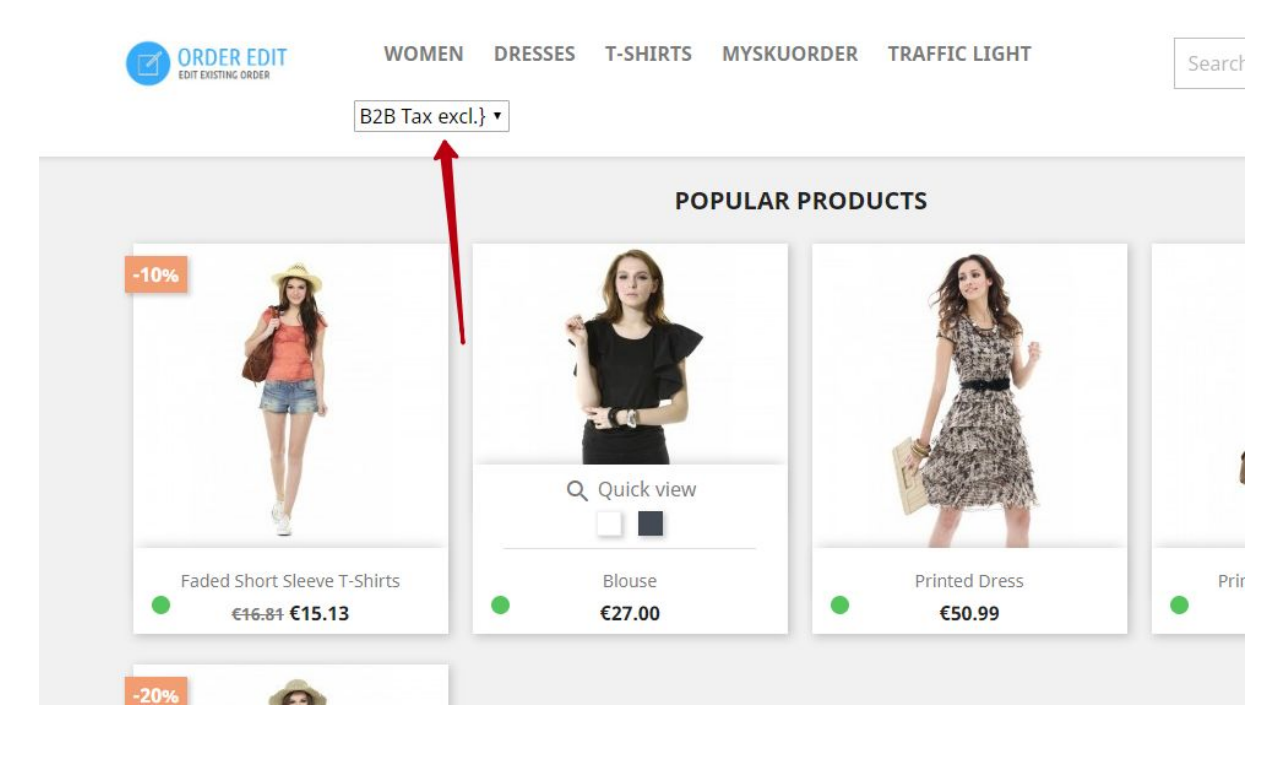

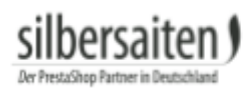

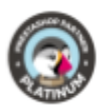

#### ● Dropdown above the content block

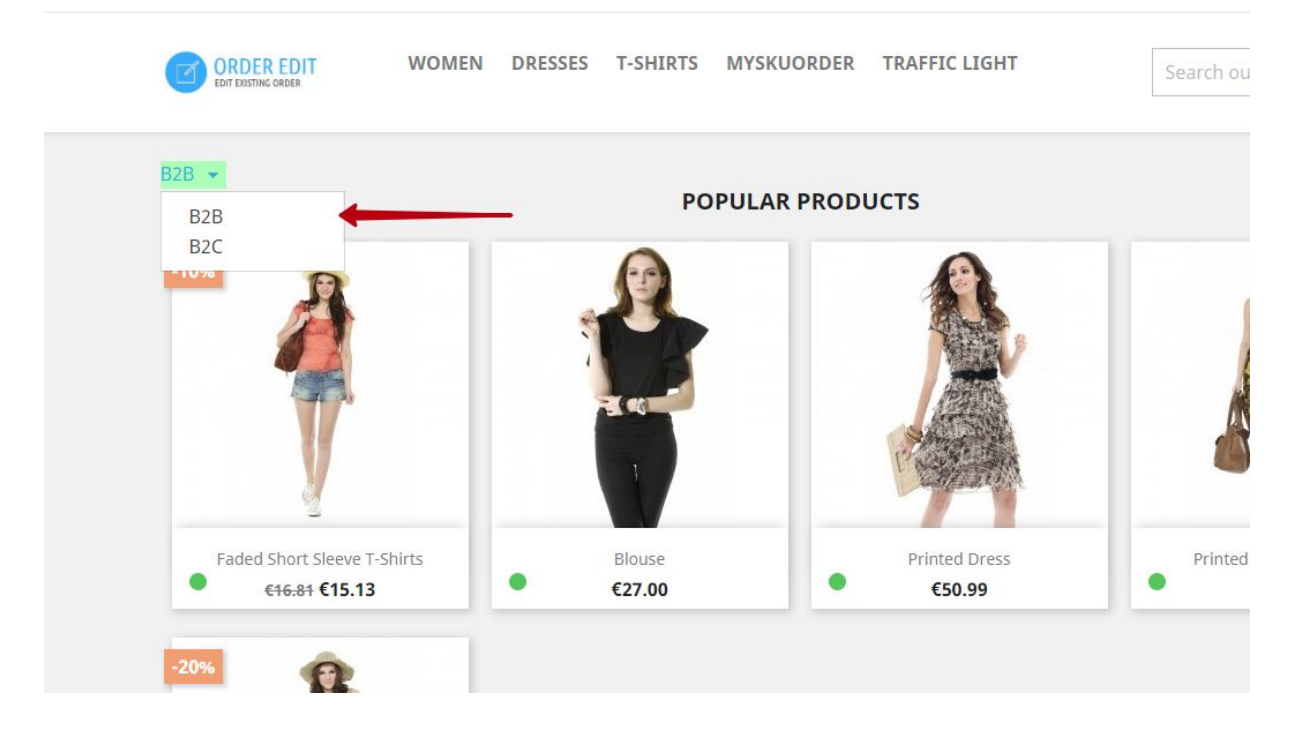